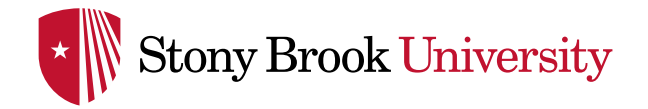

# Visualization of Student Migration Data Using Google Charts Sankey Diagrams

Sean V. Hoffman Institutional Research Analyst Office of Institutional Research, Planning & Effectiveness

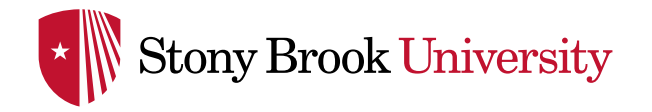

- Goals
	- o To learn the basics of Sankey diagrams
	- o To gain an understanding of how Sankey diagrams can be used in Institutional Research
	- o To be able to create a basic Sankey diagram in Google Charts, using Excel data
	- o To review an example of a Sankey diagram created to visualize student migration at Stony Brook

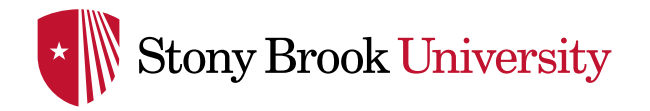

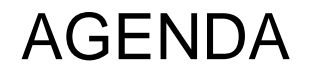

- Introduction to Sankey diagrams
- Sankey Diagrams and Institutional Research
- Building an Example Sankey
	- o Discuss the process behind collecting data and creating a basic Sankey diagram
	- o Look further into how a more complex diagram is created
- Google Charts for Institutional Research
	- o Other charts available
	- o Dashboards in Google Charts

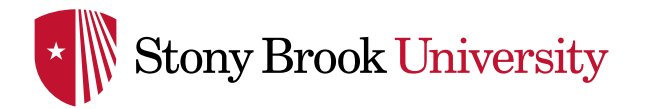

#### WHAT IS A SANKEY DIAGRAM?

- Originally created to show efficiency of a steam engine by Captain Matthew Henry Phineas Riall Sankey in 1898 (Source: Wikipedia)
- Flow diagram
- Used to visualize flow of a system, transfer of items, movement of goods…
- Thickness of line represents magnitude of flow

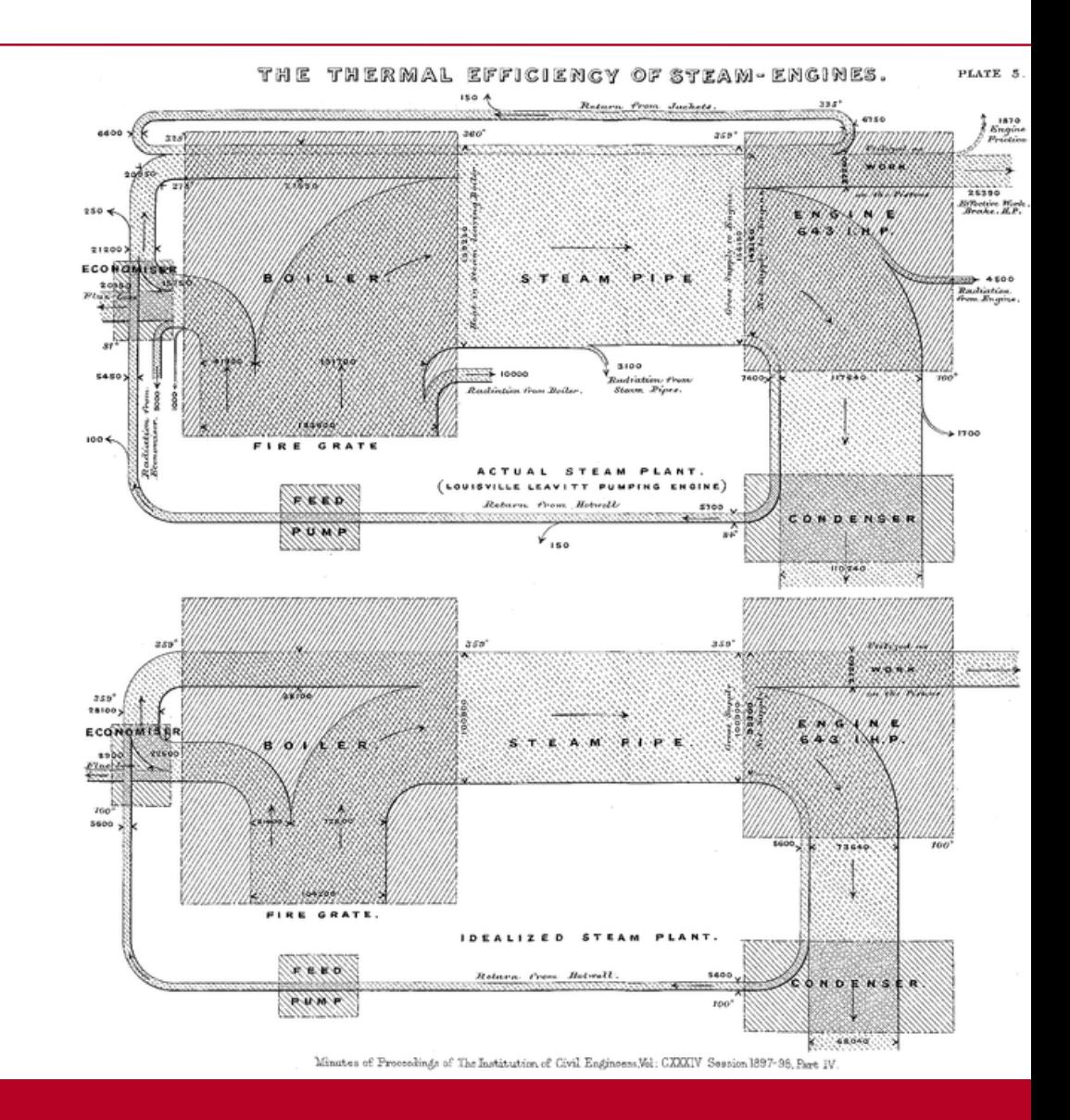

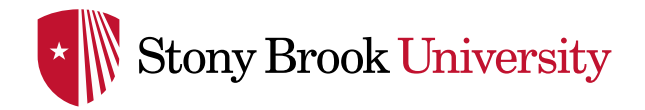

#### EXAMPLES OF SANKEY DIAGRAMS

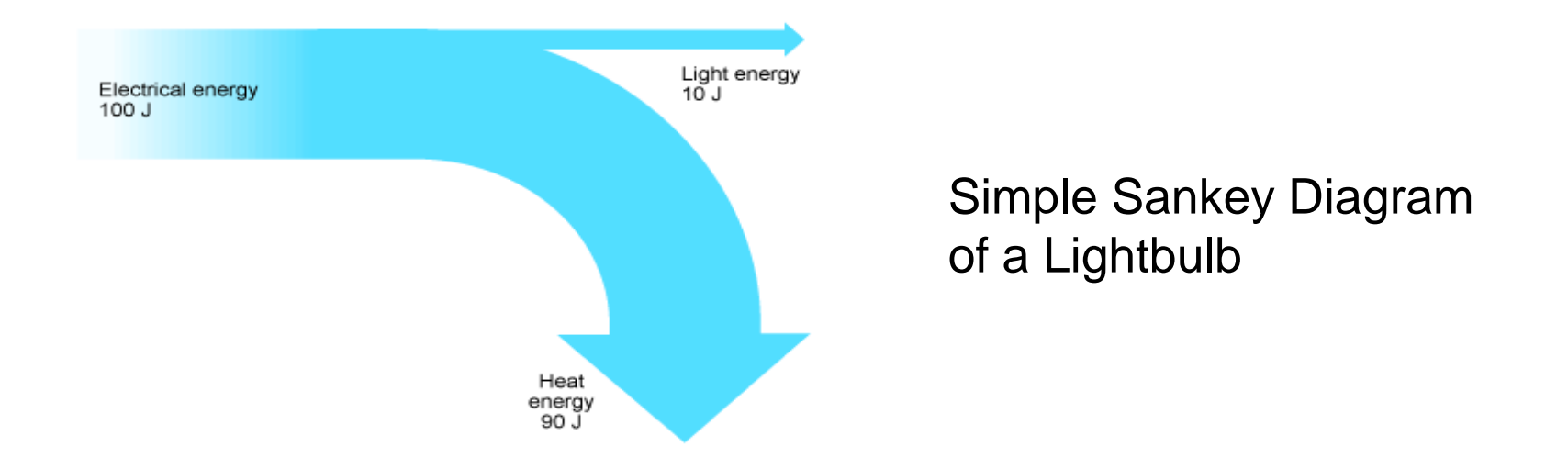

#### Multi Level Sankey Energy Diagram

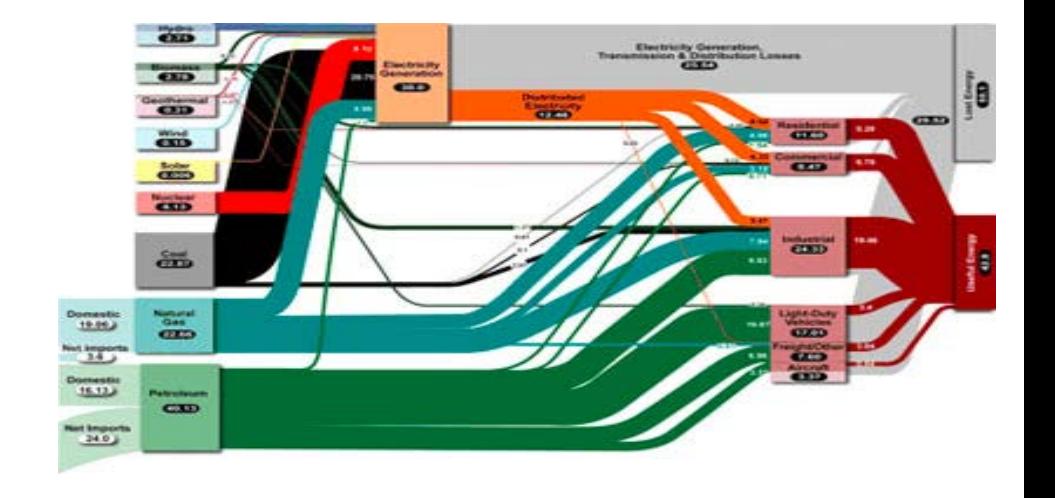

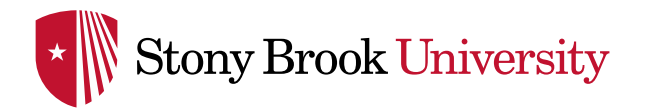

### BASIC VOCABULARY

- **Nodes:** Represent sources and destinations of flows
	- o Cities, Universities, Academic Departments, Accounts
- **Links:** Links indicate that there exists flow between the nodes it connects
- **Weight:** Also known as the thickness. The higher the weight of the link, the thicker it is

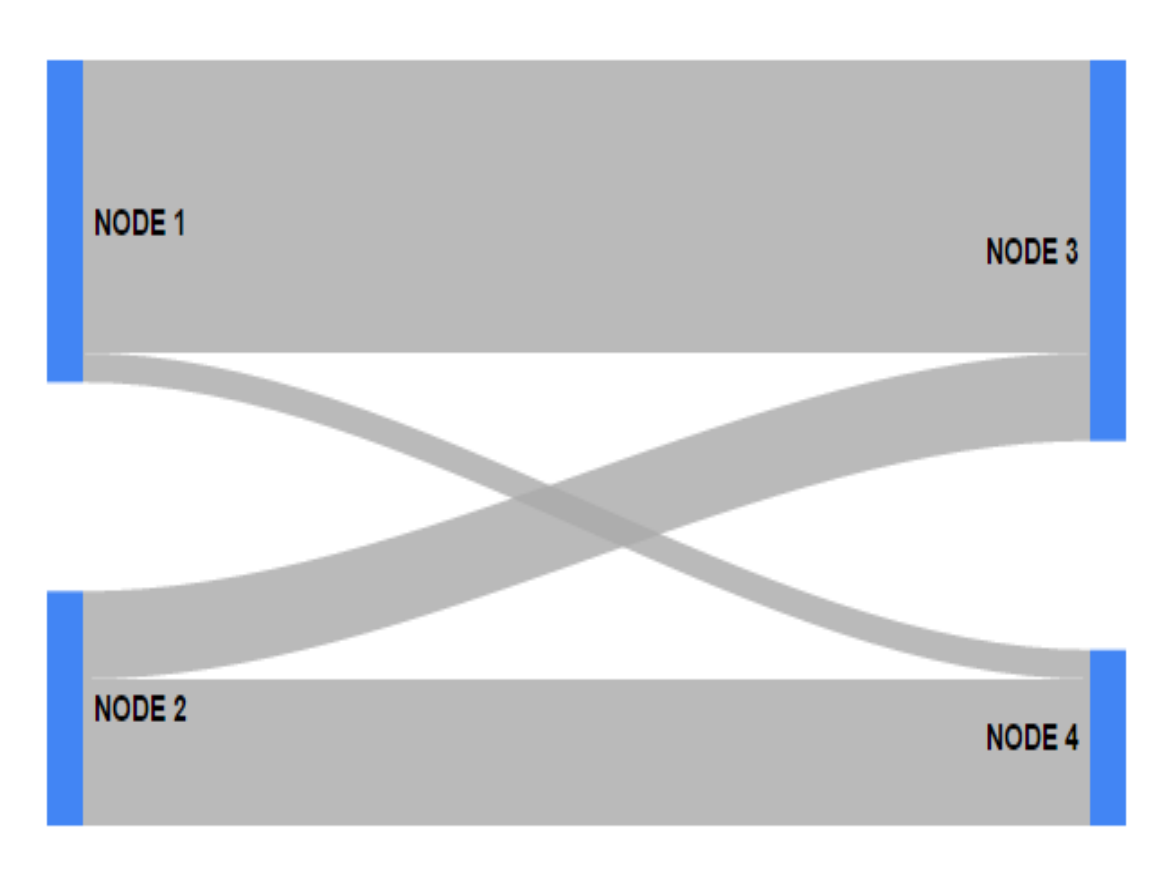

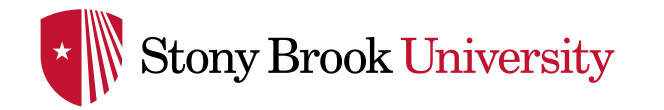

#### SANKEY DIAGRAMS FOR IR

- Useful where there is movement
- Student transitions
	- o Major changes, Time to degree, Transfer destinations
- Transactional data
	- o Finance, Student Financial Aid, Research Expenditures, HR Data
- Example: Tracking a cohort (Fall 2010 SBU FTFT to their  $4<sup>th</sup>$  Fall)

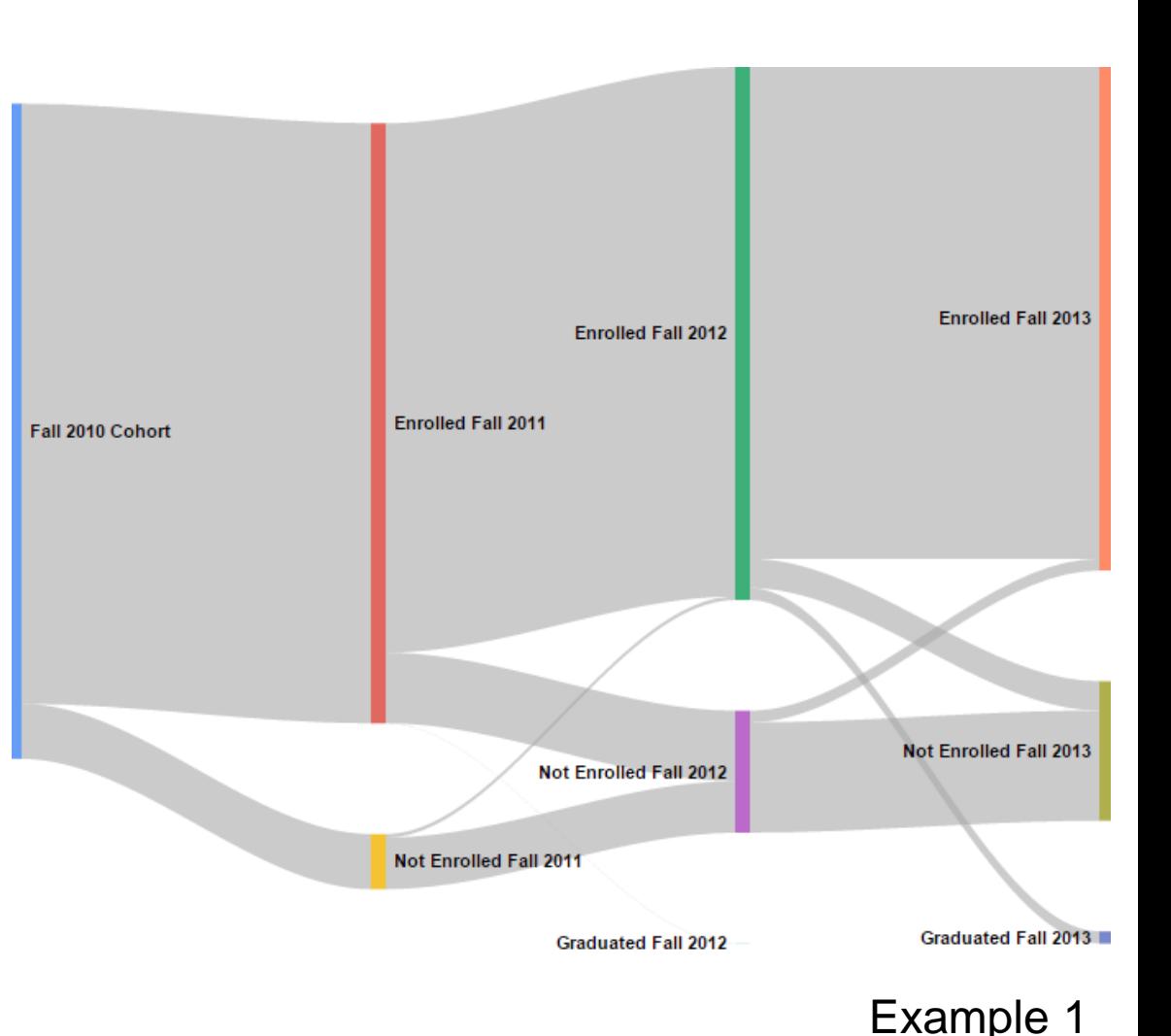

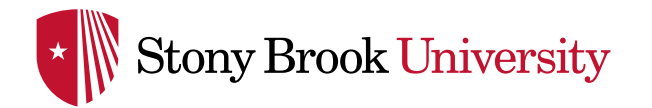

#### SANKEY EXAMPLE: IPEDS SFA

•  $2013 - 14$  IPEDS SFA Data from Stony Brook

- Total financial aid
- Scholarships/Grants vs Loans
- Aid source

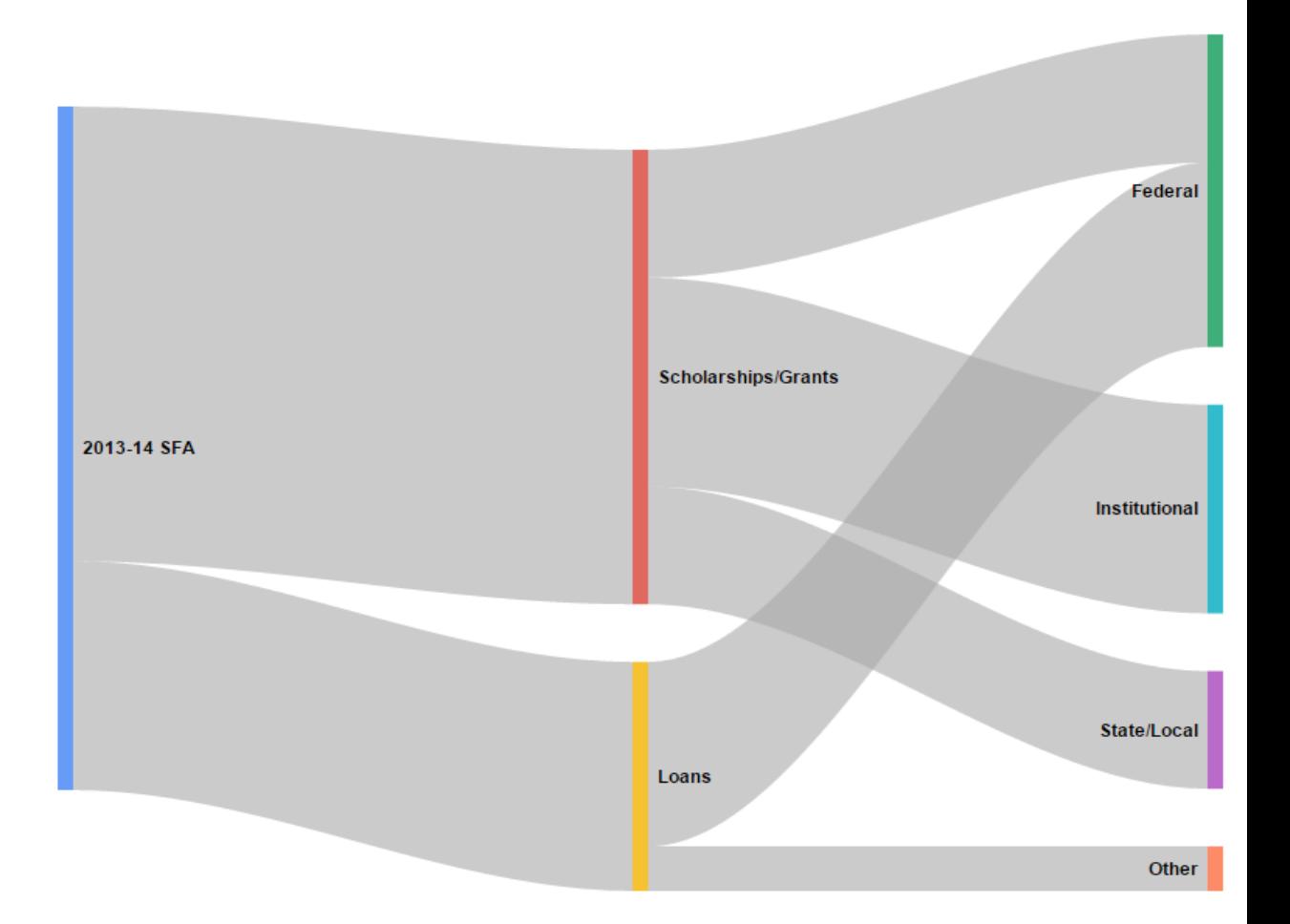

Example 2

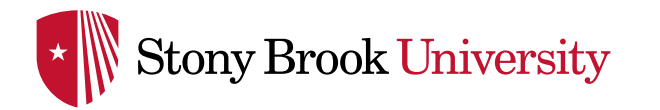

# MAJOR CHANGES AT STONY BROOK UNIVERSITY

- Closer look at Stony Brook University FTFT 2010 students
	- **Looking by Major** groupings
- **Looking for** retention/graduation interventions: undeclared?
- For now, look at one year change (Fall to Fall)
- Immediate observations
	- Majority do not leave
- Questions about those not returning:
	- o In line with other milie wurduler Example 1.1

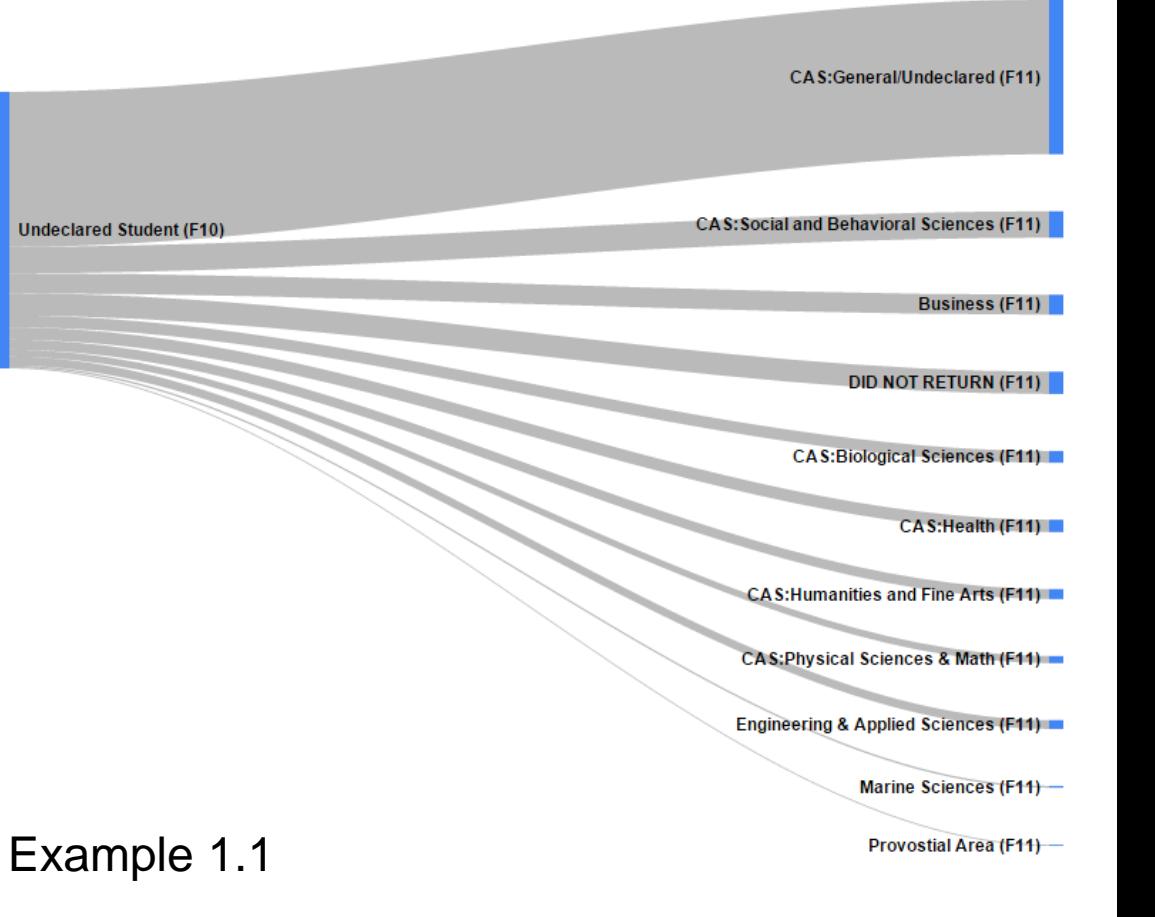

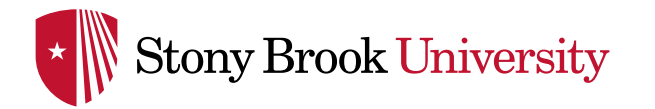

# MAJOR CHANGES AT STONY BROOK UNIVERSITY

- To answer this question, let's look at students who don't return
- **Observations** 
	- o Not out of line with other majors
- **Benefits** 
	- o Not a list of numbers and percentages
	- o Easy to visualize

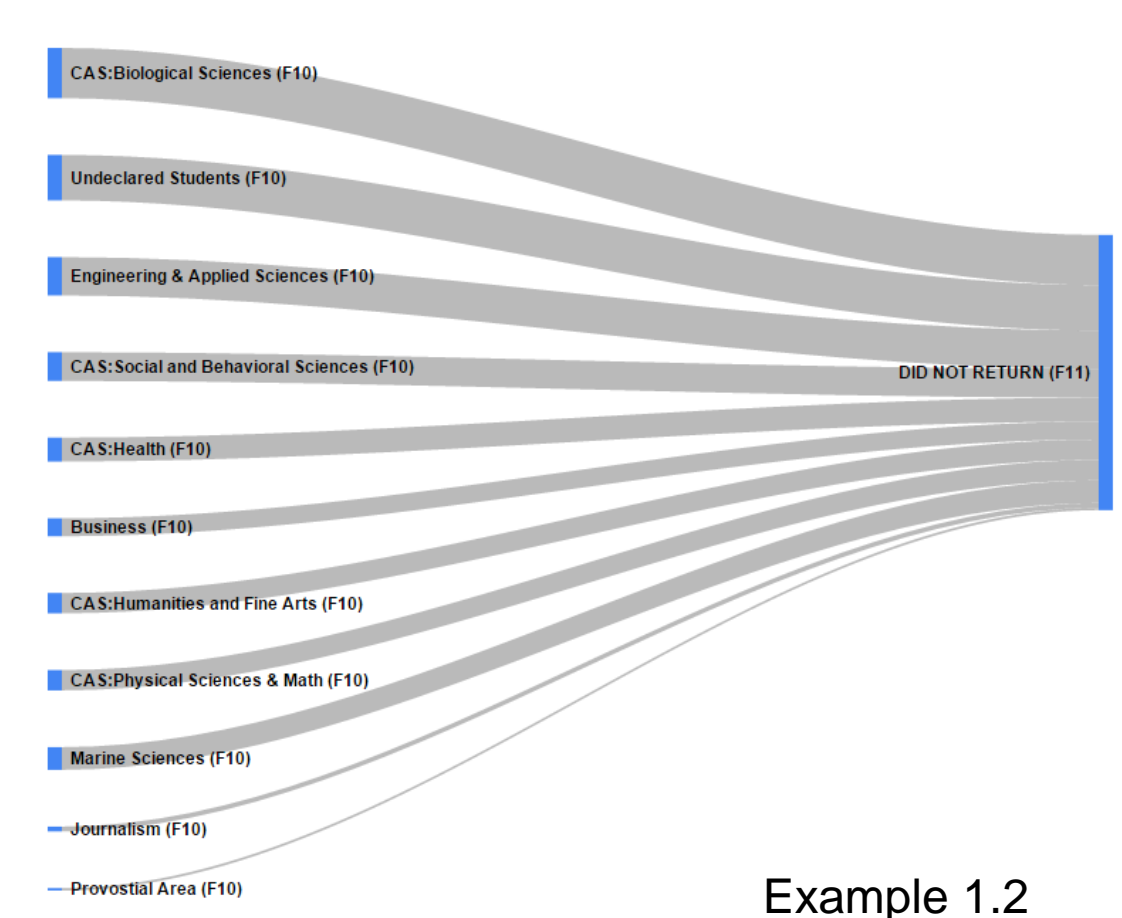

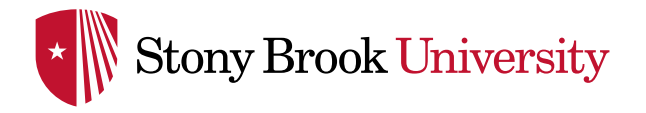

#### MAJOR MIGRATION AT STONY BROOK UNIVERSITY

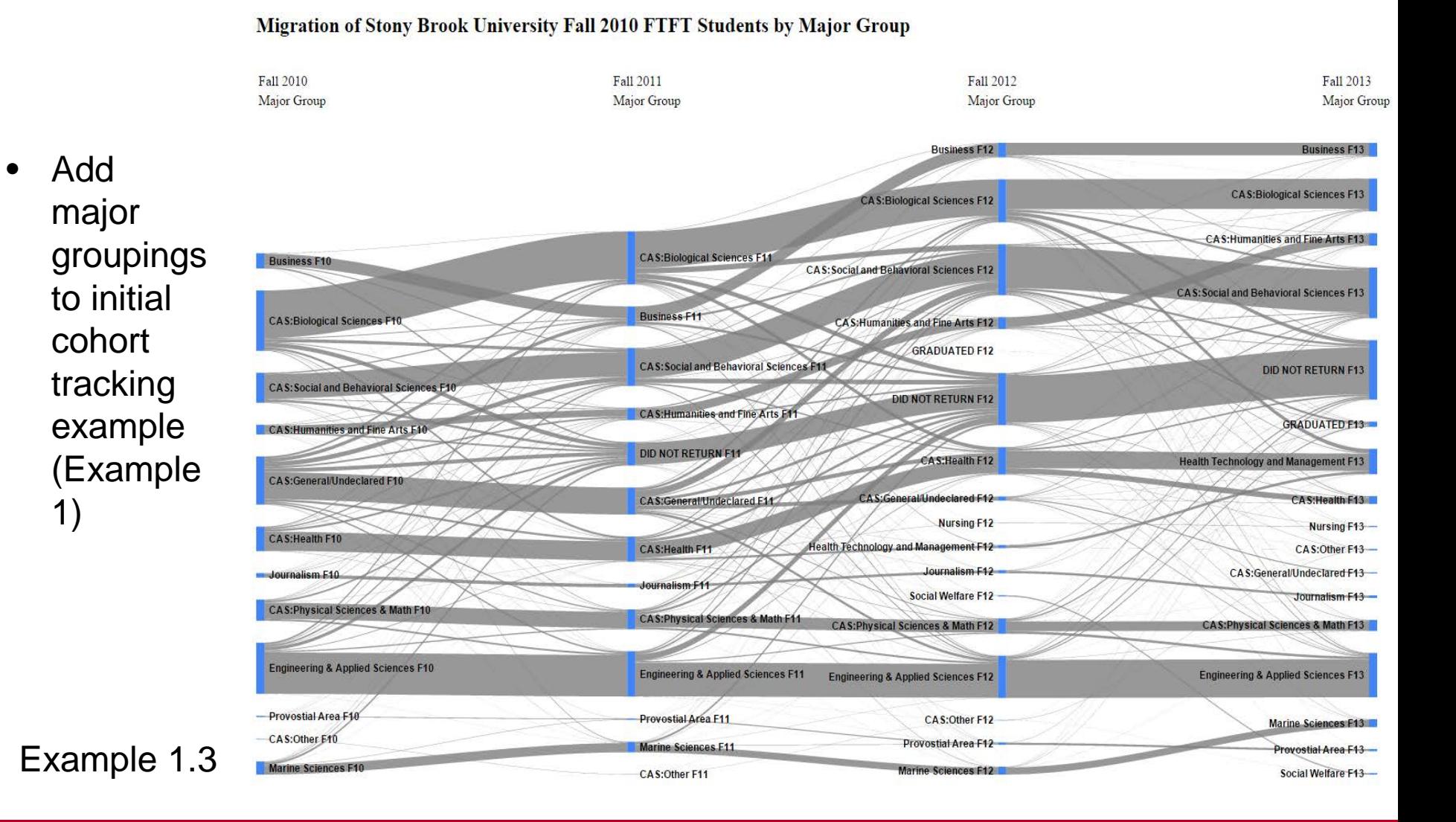

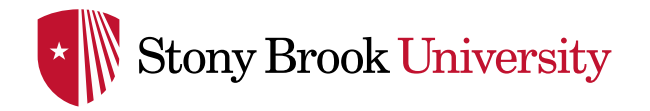

#### MAJOR MIGRATION TAKEAWAYS

- What does this diagram show us? What does it show decision makers?
	- o Helps to show complexity to decision makers and those making requests
	- o Demonstrate trends in flow, or "currents"
	- o Highlight problem areas: high transfer out, high attrition,…
	- o Can also show successes
	- o Prompt further investigation into previously unnoticed subgroups or trends
- SBU case specific examples
	- o SOMAS High out, low in
	- o CEAS AMS in, engineering out
	- o Undeclared students persist, do not leave at as significantly different rates as thought
	- o Major alone will not give us a target

#### What does the Sankey help to show

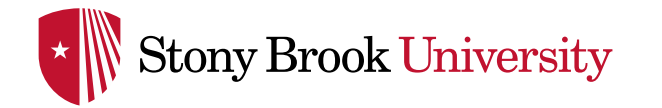

#### CREATING SANKEY DIAGRAMS

- Several options for creating Sankey diagrams (some others listed at end)
- Sankey diagram included as part of Google Charts
	- o Clean, straightforward, and does not require a background in coding **(I am not a programmer!)**
	- o Replicable and easily editable to accommodate data changes or new project
	- Can be combined to create dashboards with other Google Charts
- <https://developers.google.com/chart/interactive/docs/gallery/sankey>
- We will examine the code behind some simple Sankey diagrams
	- o Creating the diagram only involves changing *one* section of the code provided by Google
	- o Users can modify more if they like

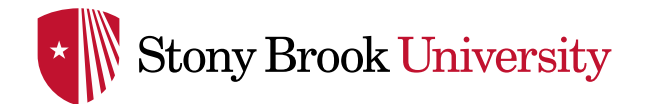

#### THE CODE FOR EXAMPLE 1.2

```

 <head>
    <script type="text/javascript" src="https://www.qoogle.com/jsapi"></script>
    <script type="text/javascript">
      google.load("visualization", "1.1", {packages:["sankey"]});
      google.setOnLoadCallback(drawChart);
      function drawChart () {
        var data = new google.visualization. DataTable();
        data.addColumn('string', 'From');
        data.addColumn('string', 'To');
        data.addColumn('number', 'Weight');
        data.addRows(I
        ['Business (F10)', 'DID NOT RETURN (F11)', 15],
        ['CAS:Biological Sciences (F10)', 'DID NOT RETURN (F11)', 42],
        ['Undeclared Students (F10)', 'DID NOT RETURN (F11)', 38],
        ['CAS: Health (F10)', 'DID NOT RETURN (F11)', 20],
        ['CAS: Humanities and Fine Arts (F10)', 'DID NOT RETURN (F11)', 17],
        ['CAS: Physical Sciences & Math (F10)', 'DID NOT RETURN (F11)', 17],
        ['CAS: Social and Behavioral Sciences (F10)', 'DID NOT RETURN (F11)', 24],
        ['Engineering & Applied Sciences (F10)', 'DID NOT RETURN (F11)', 32],
        ['Journalism (F10)', 'DID NOT RETURN (F11)', 4],
        ['Marine Sciences (F10)', 'DID NOT RETURN (F11)', 19],
        ['Provostial Area (F10)', 'DID NOT RETURN (F11)', 2]
        11.5var options = {
         height: 600,
         width: 750,
          sankey: { node: { nodePadding: 40, label: {fontName: 'Arial',
         fontSize: 12, bold: true, color: 'black'} } }
        \mathcal{F}var chart = new google.visualization.Sankey(document.getElementById('sankey basic'));
        chart.draw(data, options);
       \mathbf{F}\langle/script>
 \langle/head>
 <body>
    <div id="sankey basic" style="width: 900px; height: 900px;"></div>
 </body>
\langle/html>
```
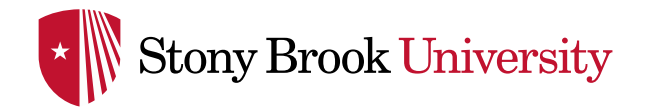

#### CREATING YOUR OWN SANKEY DIAGRAM

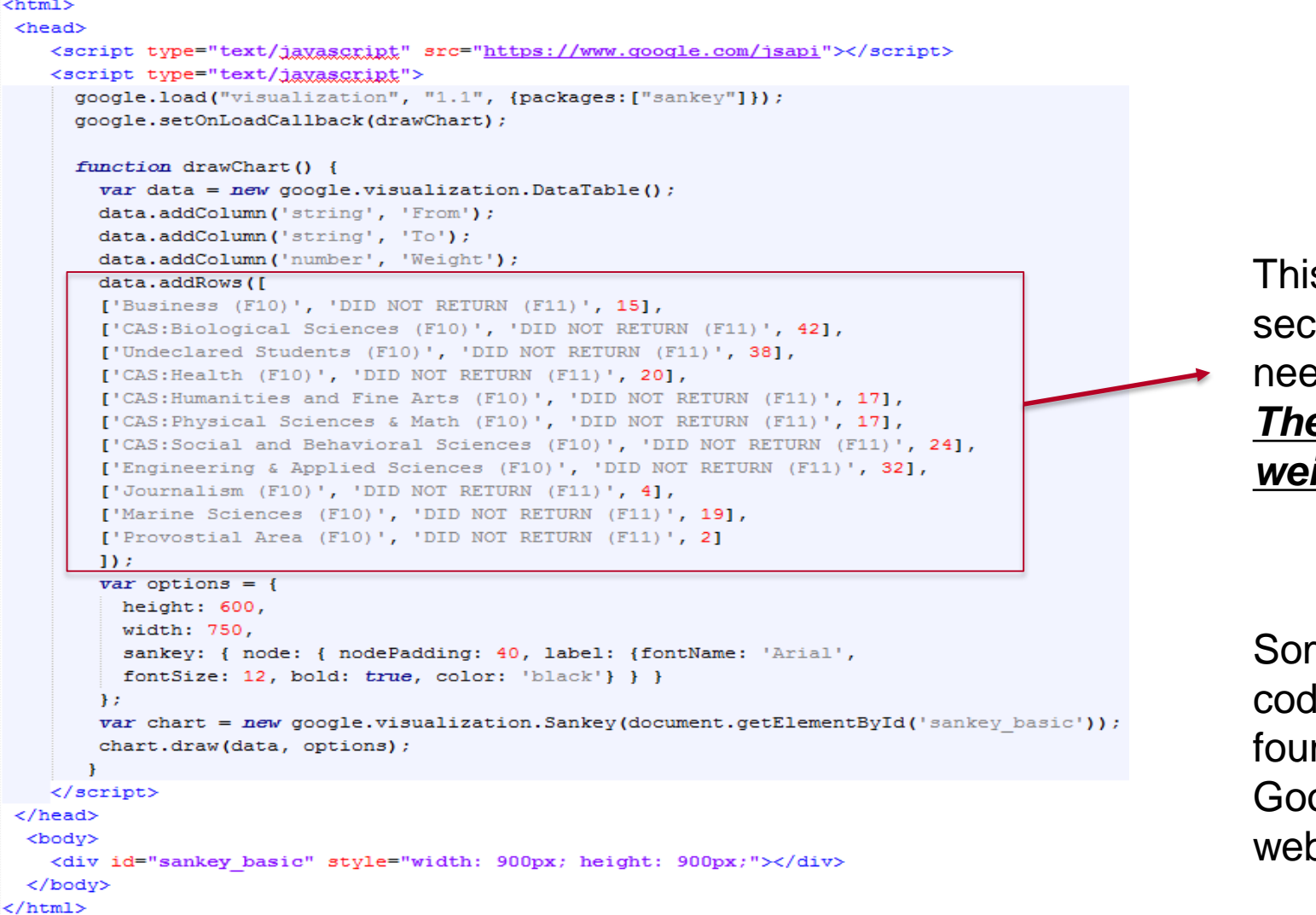

s is the only  $:$ tion that eds to change: *The links and ights* 

```
me example
le can be
nd on
ogle's
opage
```
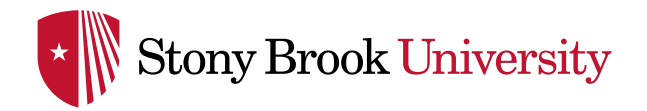

# HOW TO CREATE YOUR OWN SANKEY DIAGRAM

- Basic Steps
	- 1. Define nodes, links, and weights
	- 2. Gather data (enrollments for this example)
	- 3. Create code for nodes and links using data
	- 4. Insert the code, replacing old nodes and links
	- 5. Run code in HTML editor, you're done!
- **Going Further** 
	- o Edit Google chart options
	- o Edit HTML options (*not covered in this presentation*)
- Let's try it

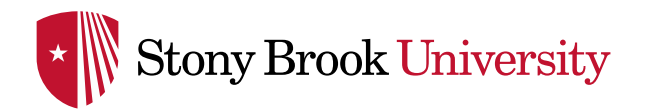

### BASIC STEPS: DEFINE NODES AND LINKS

- Build the Major Migration Sankey from Example 1.2
- The following structure is used
	- o Nodes: Major groups by fall terms (Ex: Engineering Fall 2010)
	- o Links: Links represent movement between the two major groups they connect (the year of the movement is also specified by which nodes are connected – we limit to one year movements)
	- o Weights: Denotes the amount of students moving between the two program groups in the represented time frame
- Not all definitions will be the same. Ensure you will be able to demonstrate what you are trying to show
	- o Initial attempts at this example led to adding a year component to the node labeling
	- $\circ$  Initial cohort node helps with start distribution

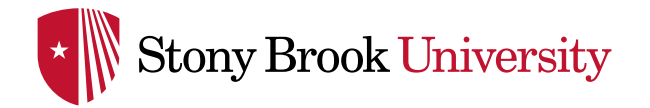

- Need enrollment data, stored in a spreadsheet
	- o Pulled from enrollment records
- Create a panel that shows enrollment in one fall and then subsequent fall enrollment
	- o For SBU, data stored on major, school/college, graduation status, college/division (local grouping of majors to reduce number of links)
- Summary sheet for total changes: will use to create code
	- o Pivot table

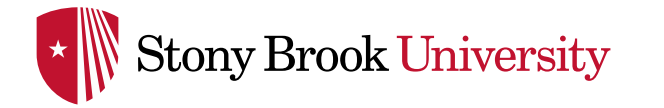

## BASIC STEPS: CREATE CODE

- "Rows" create nodes, links, and their relationship
- Columns inside each row are:
	- Source Where does the flow start?
	- $\circ$  Destination Where does the flow go?
	- Value How much flow?
- Row code format: ['Source', 'Destination', Value],

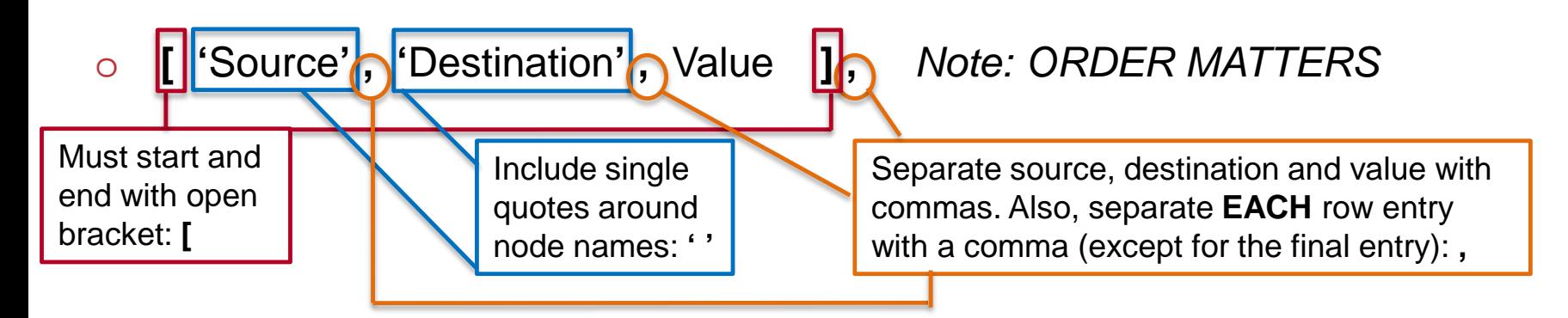

Use a concatenate formula in your spreadsheet to create rows in this format

#### Data Format

Rows: Each row in the table represents a connection between two labels. The third column indicates the strength of that connection, and will be reflected in the width of the path between the labels

Columns'

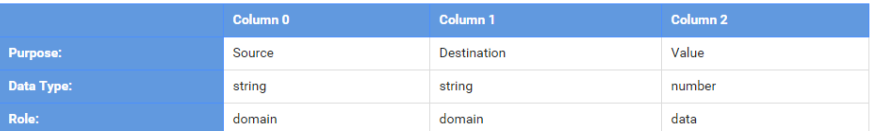

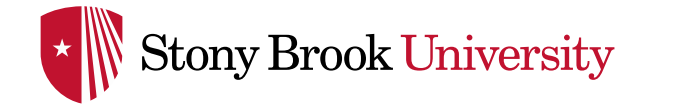

#### BASIC STEPS: INSERT CODE

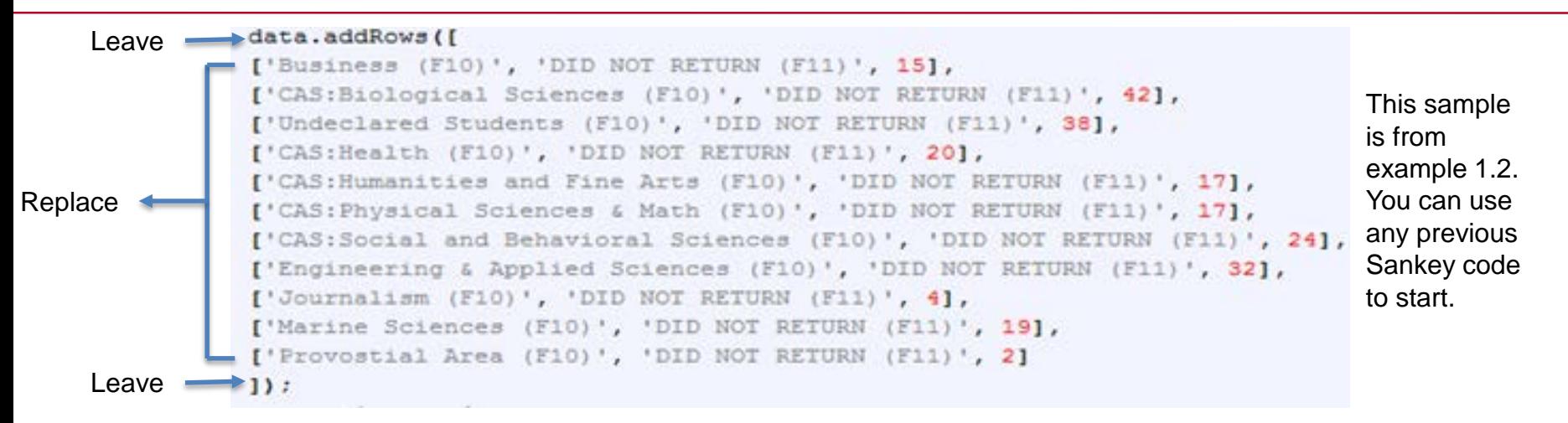

- Copy basic example code from Google Sankey page or code from a previous diagram you created
- Place in editor (Notepad, Notepad++, HTML online editor, JSFiddle…)
- Leave the first and last lines
	- o data.addRow([
	- $\circ$  ]);
- Remove links in between these lines, and add your links
	- o Make sure last link does **NOT** end with a comma, the code will not work

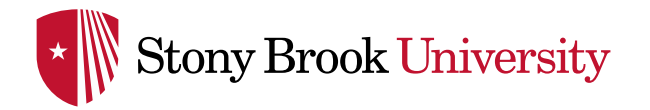

#### BASIC STEPS: RUN CODE

- Notepad
	- o Save as .htm, open file with internet browser
- Notepad++
	- o Save file, use run option to run in a browser
- HTML editor
	- o <http://htmledit.squarefree.com/> updates in real time
- JS Fiddle
	- o <https://jsfiddle.net/> need some HTML experience, since Javascript and HTML is separated by this editor

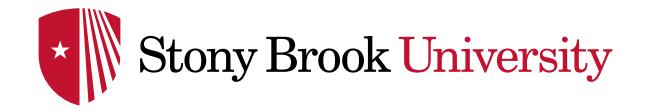

- Options are entered with the following format
	- $\circ$  Example: var options = {node: {label: {bold: true, font: 'Arial'} ...} ...}

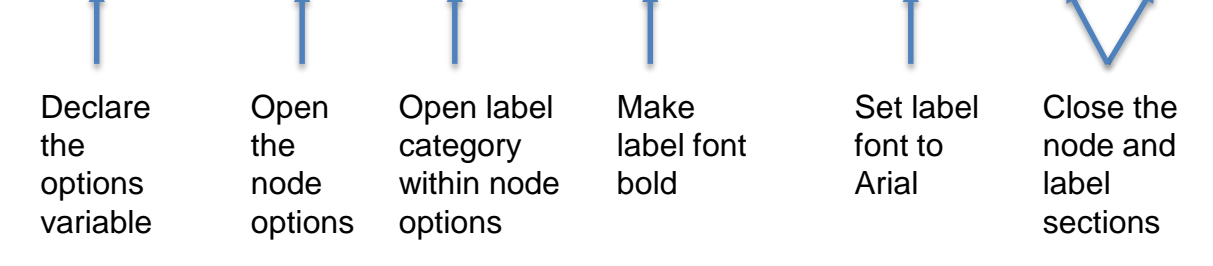

- Available option categories
	- o Sankey (Node, Link, and Iterations subcategories Node and Link are shown on next page)
	- o Height
	- o Width
	- o forcelFrame
	- o Tooltips (can be used to change hover effect)

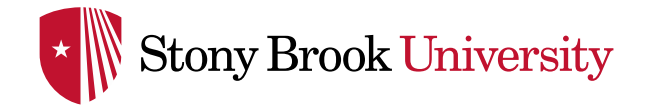

#### GOING FURTHER: OPTIONS

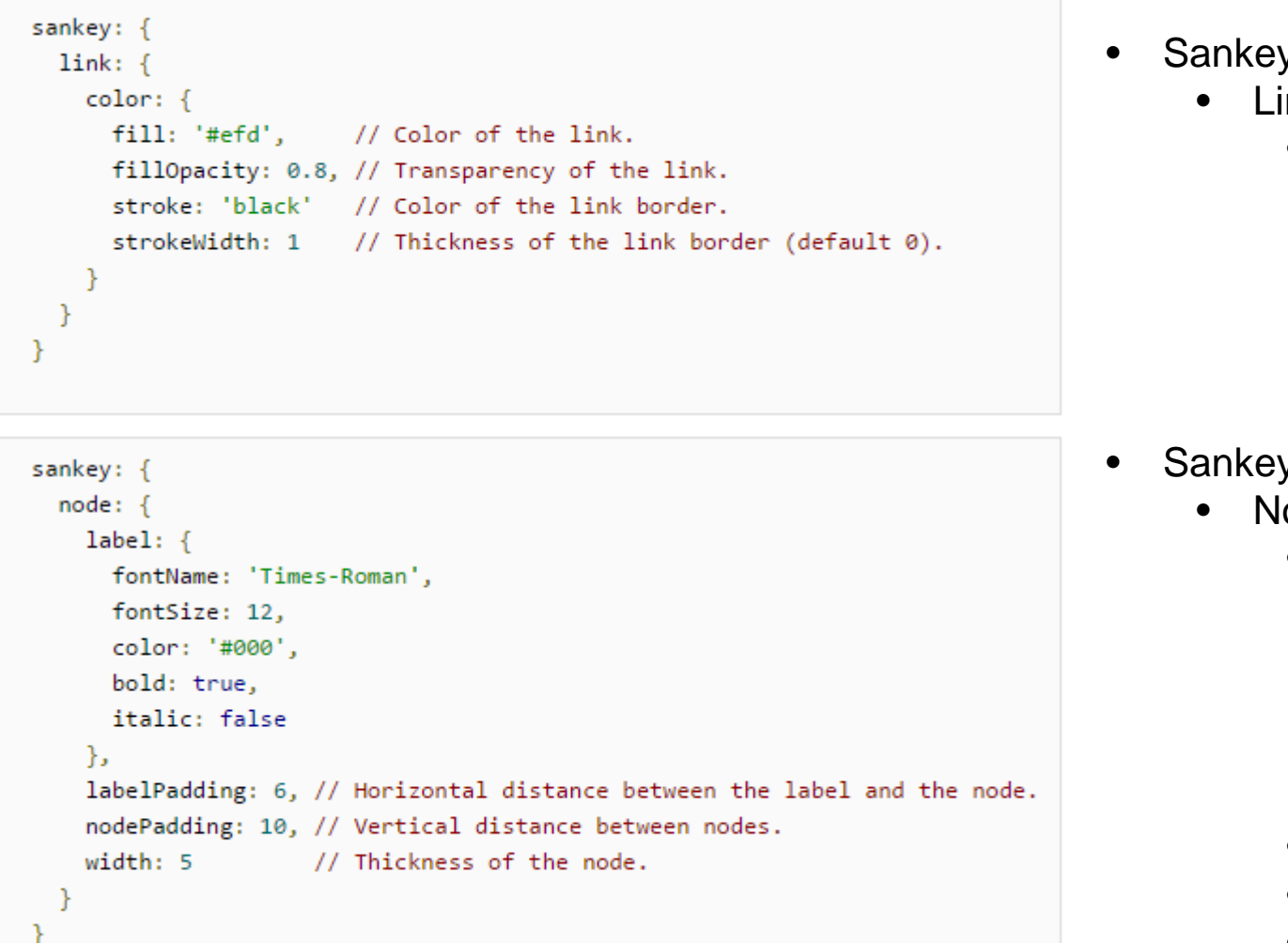

- Sankey
	- Link
		- Color
			- Fill
			- **FillOpacity**
			- Stroke
			- StrokeWidth
- Sankey
	- Node
		- Label
			- FontName
			- FontSize
			- Color
			- Bold
			- Italic
		- LabelPadding
		- **NodePadding**
		- Width

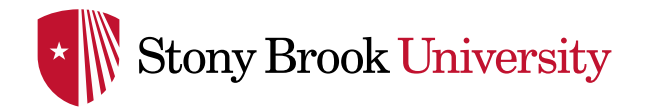

#### GOING EVEN FURTHER

- Multi level Sankey Diagrams are coded in the same manner
	- o Keep adding links
	- $\circ$  Logical flow (Example, F10 to F11, F11 to F12,...)
	- o Add in order for organization, Google will add them in best fit
- SBU migration has hundreds of links
	- o Still created in the same manner
	- o Pivot tables and concatenate in Excel
- Options will be key for Visualization
	- o Use node padding and sizing, label padding and sizing
	- o Change chart size

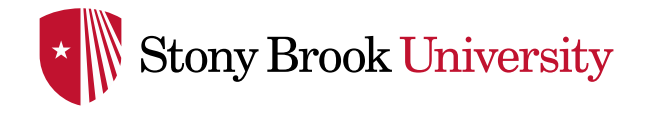

#### OTHER CHARTS AVAILABLE FROM GOOGLE CHARTS

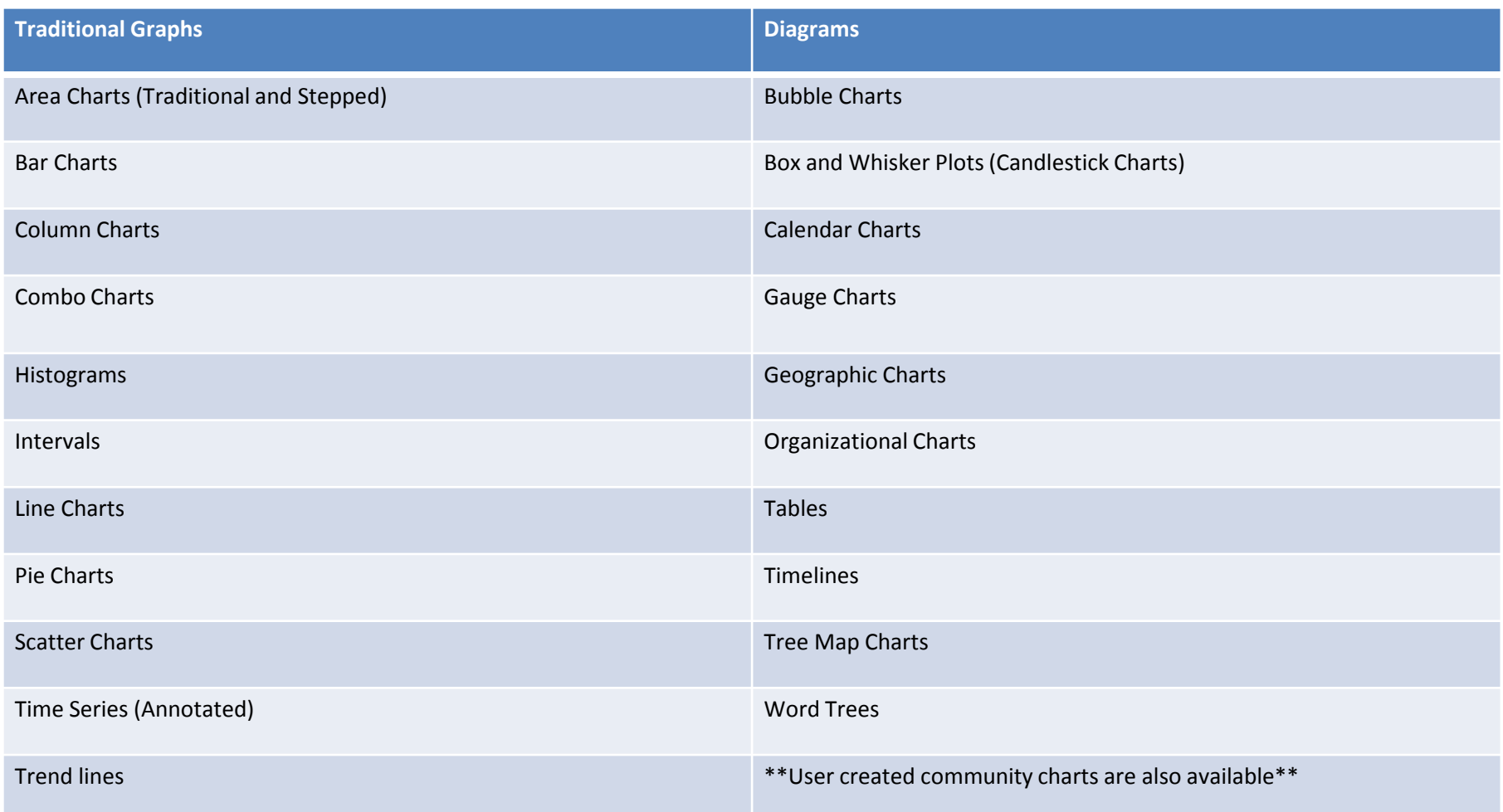

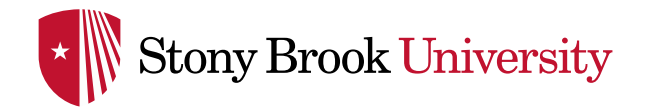

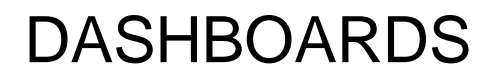

- Dashboards allow combination of charts and controls
- Controls act as filters
	- o Category (Pick from available), String (Search), ChartRange, DateRange, **NumberRange**
	- o Customizable filter options (Examples: starting states, allow one choice only…)
- Can use same data source across multiple charts and filters, or multiple data sources
- Can control one or many charts with filter; can use multiple filters per chart

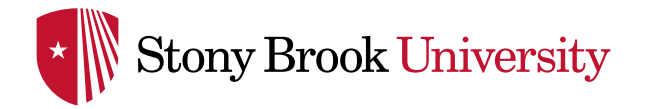

#### DASHBOARD EXAMPLE

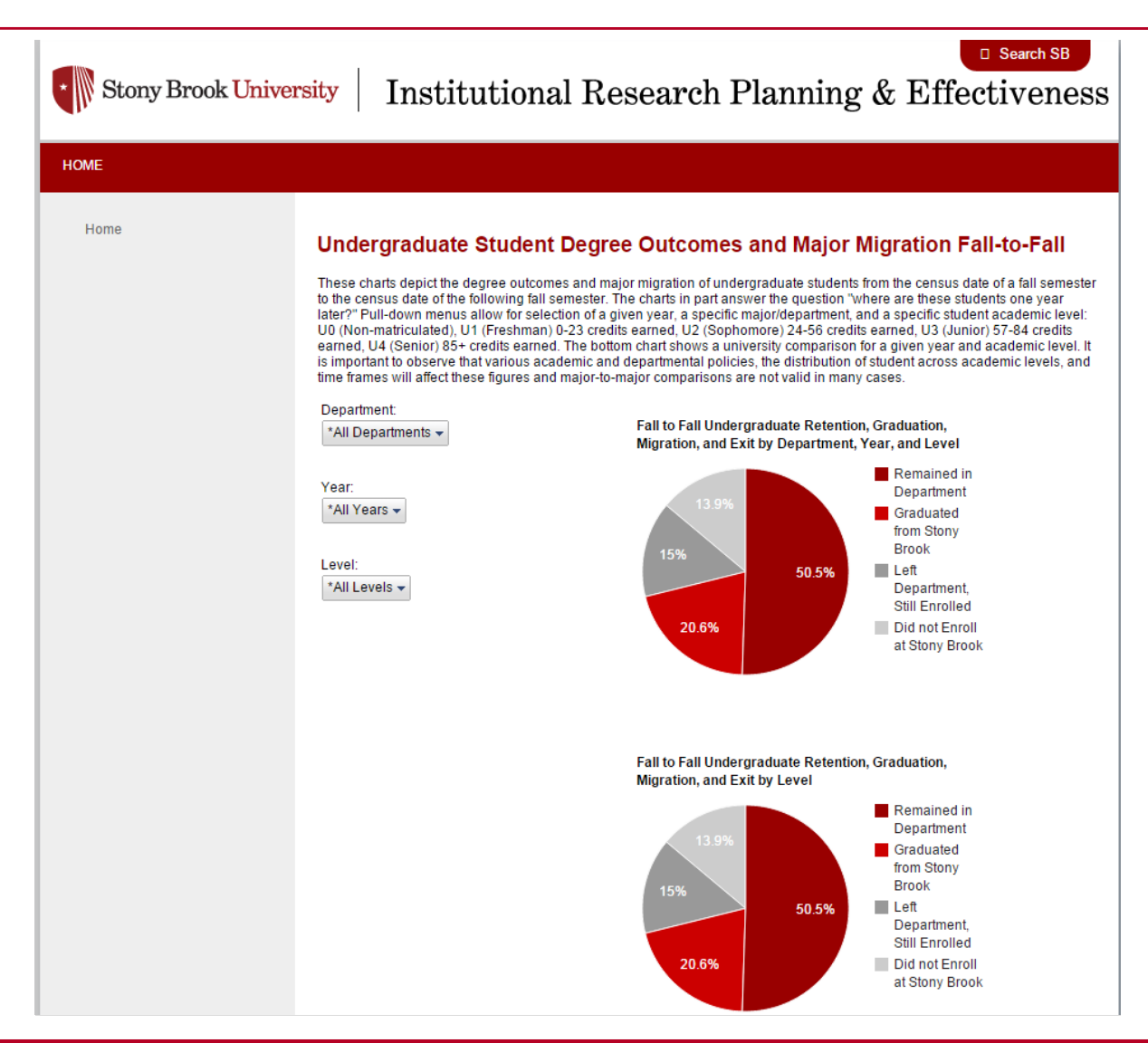

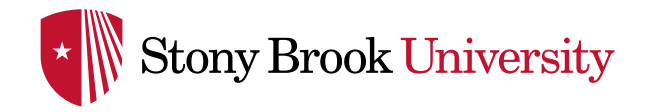

Math

#### DASHBOARD EXAMPLE **CONTINUED**

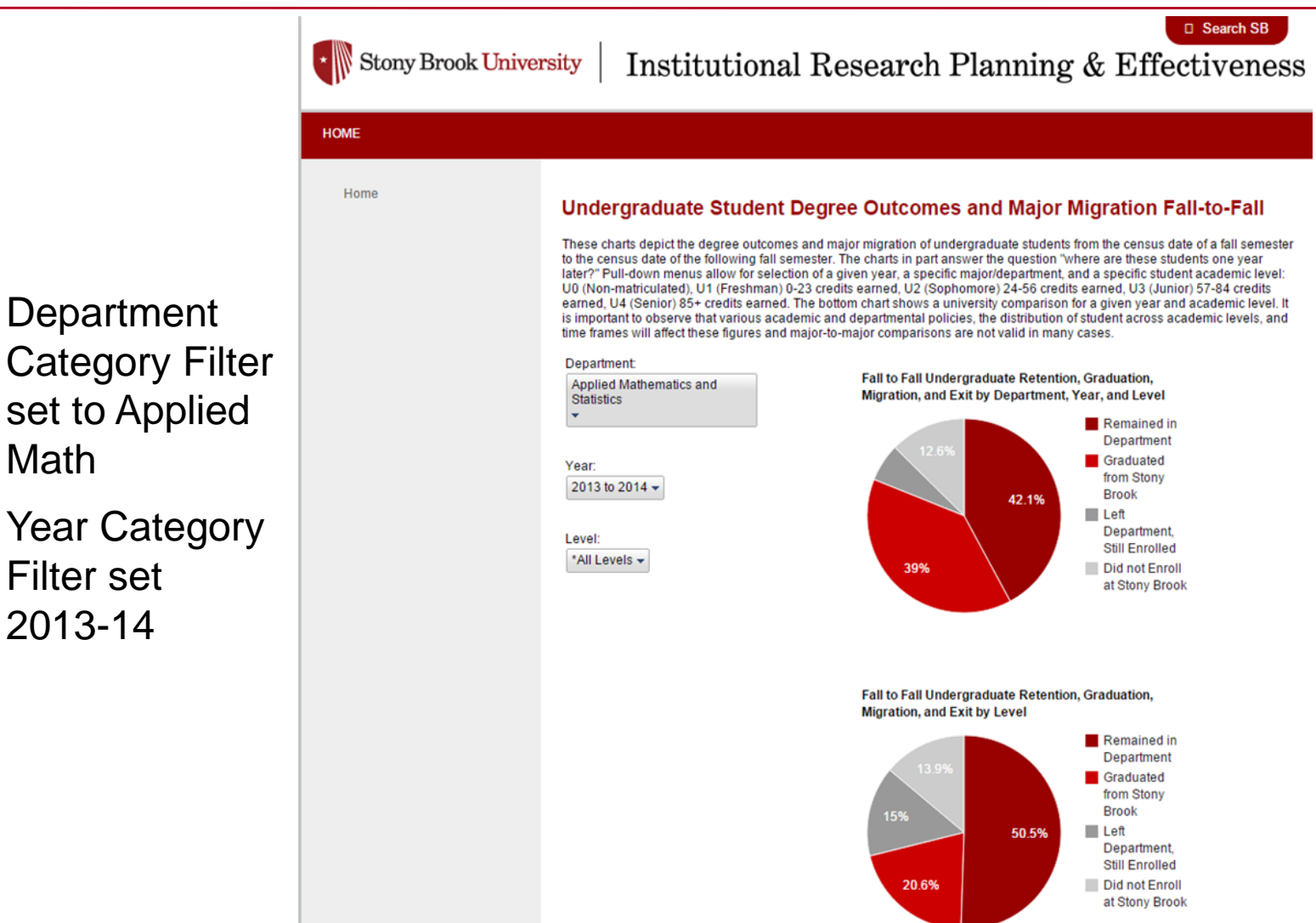

Second pie chart set to only change with "Level" Category Filter

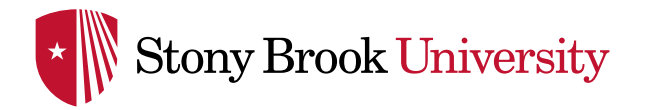

Connecting to Data

- Google charts allows connection to your database with php and a .json file
- [https://developers.google.com/chart/interactive/docs/php\\_example](https://developers.google.com/chart/interactive/docs/php_example)

Other Resources for Creating Sankey Diagrams

- D<sub>3</sub>.js
	- Javascript Visualization library
	- o Powerful, with more options than Google Charts
	- o More complex
	- o http://d3js.org/
- **Tableau** 
	- Requires manipulation
	- o Not flexible, very complicated

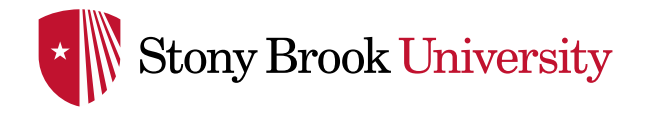

- Thank you!
- Examples will be posted on our Webpage within the next week
	- o [http://www.stonybrook.edu/commcms/irpe/dashboards/](http://www.stonybrook.edu/commcms/irpe/dashboards/viz.html) viz.html
- Contact information
	- o [sean.hoffman@stonybrook.edu](mailto:sean.hoffman@stonybrook.edu)